# **CS1** Endpoint Network Streamer Quick Setup Guide

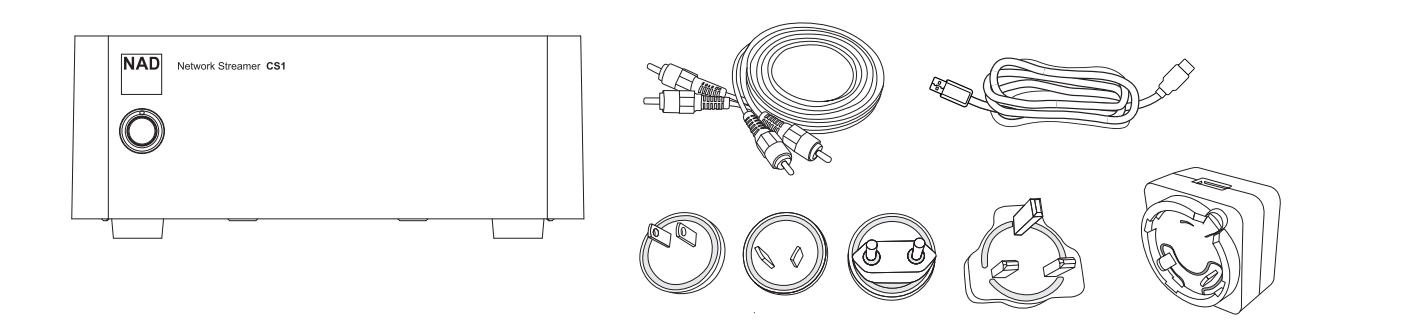

## 1. CONNECT

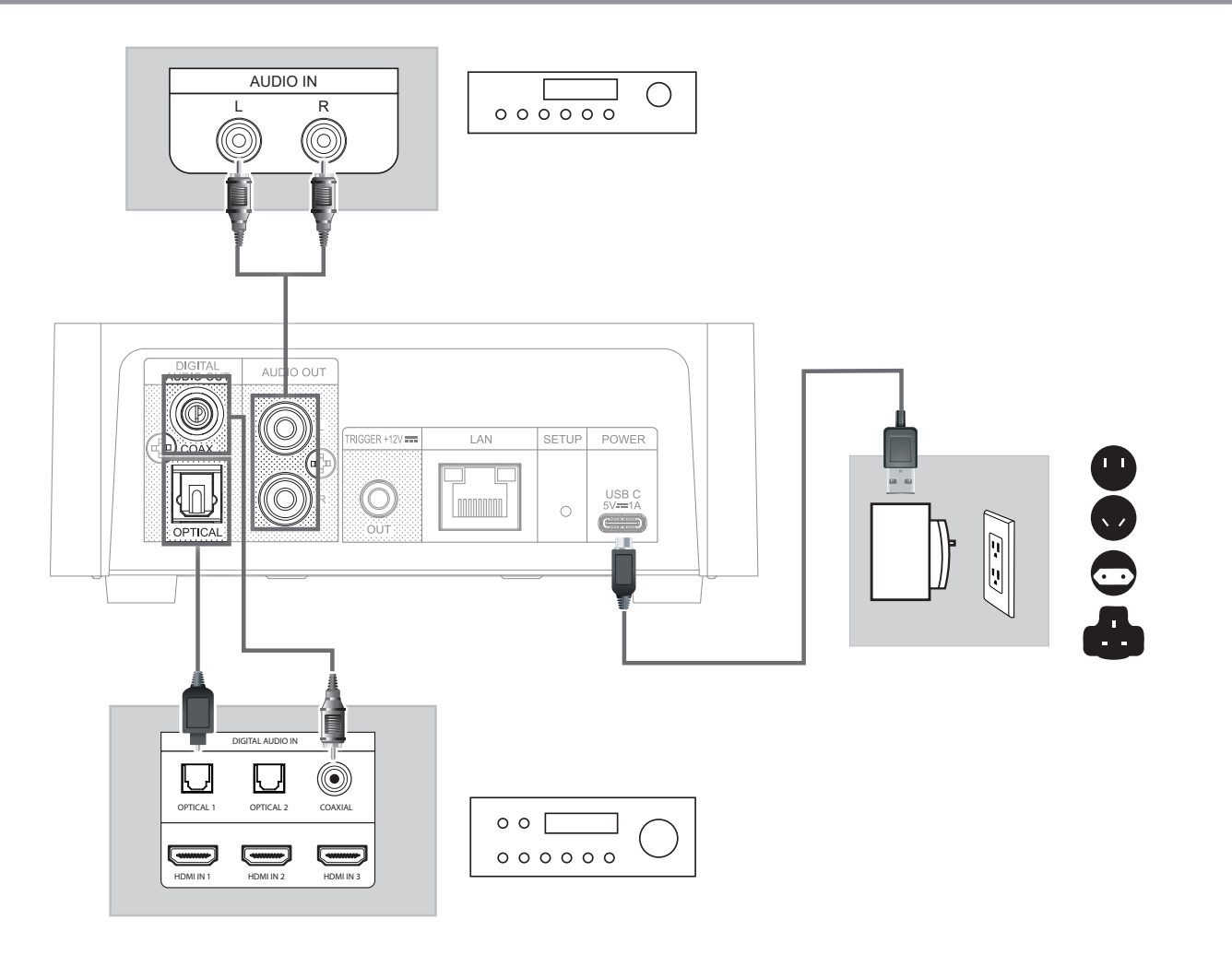

### 2. DOWNLOAD

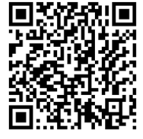

Download the latest CS1 Owner's manual from the Manuals/Downloads tab of **nadelectronics.com/product/NAD-CS-1-network-audio-streamer**

For further support regarding the operation of your CS1, visit **support.nadelectronics.com**

Install **Google Home** by downloading the App from your respective devices' App Stores.

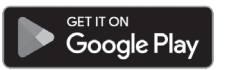

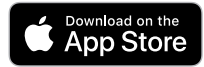

### 3. NETWORK CONNECTION

Connect your NAD CS1 to your home network via **Wired** or **Wireless** connection.

#### **A. WIRED CONNECTION**

Using an Ethernet cable (not supplied), connect one end to CS1's LAN port and the other end directly to your Home network or router.

#### **B. WIRELESS CONNECTION**

Configure wireless network connection using the smartphone or tablet that applies to you. Connect CS1 to your wireless network using any of the following three methods.

- **1** Wireless Accessory Configuration (WAC) using iOS device
- **2** Google Home App using iOS device
- **3** Google Home App using Android device

**Condition:** CS1 must be at hot spot mode (LED Power Indicator alternately flashing red and green). CS1 default setting is at hot spot mode.

#### **NOTE**

*The following procedures and details may change over time without notice. Always check the NAD CS1 product page for the latest updates.*

#### **1 WIRELESS ACCESSORY CONFIGURATION (WAC) USING iOS DEVICE**

Wireless Accessory Configuration (WAC) setup mode is supported by iOS application. At WAC setup mode, network name and password are not required for the CS1 to be connected to your network.

- **a** Select **Settings** menu of your iOS device.
- **b** Go to **Wi-Fi** and select the network you would like to use with your CS1.
- **c** Under **SETUP NEW AIRPLAY SPEAKER**, select your CS1 speaker indicated by **NAD-CS1xxxx** where **xxxx** corresponds to the last 4 digits of the Machine Access Control (MAC) address of your CS1. The complete MAC address can be found on the bottom panel of your CS1.
- **d** When **AirPlay Setup** screen comes up, select **Next**. Note that you can also customize the name of your CS1 by entering desired name in the line item **Speaker Name**.
- **e** Airplay Setup will proceed automatically. Follow or monitor screen prompts until setup is completed. Select Done to exit setup mode.

#### **2 GOOGLE HOME USING iOS DEVICE**

- **a** Open Google Home App using your iOS device.
- **b** Select **Set up NAD CS1 devices** or similar.
- **c** Choose a home where your NAD CS1 will be assigned and then select **Next**.
- **d** Nearby devices found will be shown. Choose or confirm the device you would like to setup.
- **e** Choose **NAD-CS1xxxx** where **xxxx** corresponds to the last 4 digits of the Machine Access Control (MAC) address of your CS1. Select **Next**.
- **f** Select **Yes** if you heard the sound as your NAD CS1 gets connected. Follow screen prompts.
- **g** Choose a location for your NAD CS1 this will help name your CS1. You may also select **Add a custom room name** to enter preferred name for your CS1. Select **Next**.
- **h** Connect to Wi-Fi. Choose the Wi-Fi network you would like to use with your CS1. Enter the Wi-Fi password.
- **i** Follow or execute instructions on the screen prompts until **Finish Tutorial** is selected. CS1 setup is now complete.

#### **3 GOOGLE HOME USING ANDROID DEVICE**

- **a** Open Google Home App using your Android device.
- **b** Select **+** icon on the upper left corner of the App.
- **c** Under **Add to home**, select **Set up device**.
- **d** Select **New device**.
- **e** Choose a home where your NAD CS1 will be assigned and then select **Next**.
- **f** Nearby devices found will be shown. Choose or confirm the device you would like to setup.
- **g** Choose **NAD-CS1xxxx** where **xxxx** corresponds to the last 4 digits of the Machine Access Control (MAC) address of your CS1. Select **Next**.
- **h** Select **Yes** if you heard the sound as your NAD CS1 gets connected. Follow screen prompts.
- **i** Choose a location for your NAD CS1 this will help name your CS1. You may also select **Add a custom room name** to enter preferred name for your CS1. Select **Next**.
- **j** Connect to Wi-Fi. Choose the Wi-Fi network you would like to use with your CS1. Enter the Wi-Fi password or use saved password for the Wi-Fi network you selected.
- **k** Follow or execute instructions on the screen prompts until **xxx Speaker is Ready** is displayed and a Tutorial clip about Casting is selected or skipped. CS1 setup is now complete.

©2023 NAD ELECTRONICS INTERNATIONAL, A DIVISION OF LENBROOK INDUSTRIES LIMITED All rights reserved. NAD and the NAD logo are trademarks of NAD Electronics International, a division of Lenbrook Industries Limited. No part of this publication may be reproduced, stored or transmitted in any form without the written permission of NAD Electronics International.